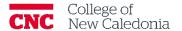

## How to Download the Safe Exam Browser

## **Students**

- 1. Windows Configuring SEB for Moodle
  - 1. Go to https://safeexambrowser.org/download\_en.html
  - 2. Click download for windows.

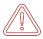

Chromebook and Lennox do not have a SEB Application. Students can borrow a laptop from the College to do their tests when using SEB.

- 3. You will see the download at the bottom of your screen.
- 4. When it is done, double click to open the file.
- 5. Tick to agree to terms and conditions.
- 6. Click Install.
- 7. Click **Yes**
- 8. When the setup is done, go to your start menu → open the <u>Safe Exam Browsers</u> <u>Configuration Tool</u>
- 9. Enter <a href="https://moodle.cnc.bc.ca/">https://moodle.cnc.bc.ca/</a> in the <a href="start URL">start URL</a>.
- 10. Click **File** → **Save Settings**
- 11. Close the configuration tool  $\rightarrow$  SEB is ready to use.
- 2. MAC Configuring SEB for Moodle
  - 1. Go to <a href="https://safeexambrowser.org/download-en.html">https://safeexambrowser.org/download-en.html</a>
  - 2. Click **download** for MAC.
  - 1. Open Safe Exam Browser.
  - 2. Click [function]+[F3]+[F6] on your keyboard at the same time.
  - 3. Enter <a href="https://moodle.cnc.bc.ca/">https://moodle.cnc.bc.ca/</a> in the <a href="https://moodle.cnc.bc.ca/">start URL</a> field.
  - 4. Click Quit.
  - 5. Click **Apply** → SEB is ready to use.
- 3. iPad and iPhone Configuring SEB for Moodle
  - 1. Open the App Store.
  - 2. Seach for Safe Exam Browser  $\rightarrow$  Download the app  $\rightarrow$  Open the app.
  - 3. Click More information...
  - 4. Select **administrator** on the <u>please select your role</u> screen.
  - 5. Click Edit Settings.
  - 6. Replace URL with <a href="https://moodle.cnc.bc.ca">https://moodle.cnc.bc.ca</a>.
  - 7. Click **Done** (upper right corner) → Moodle will open.
  - 8. Close the app  $\rightarrow$  SEB is ready to use.

## Version History

| Version | Date            | Description  |
|---------|-----------------|--------------|
| 1.0     | October 4, 2023 | New Document |